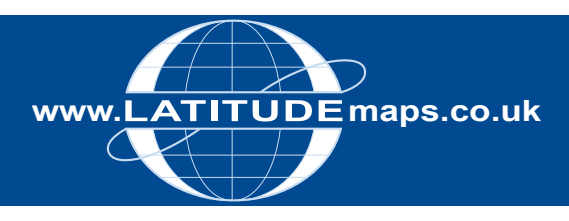

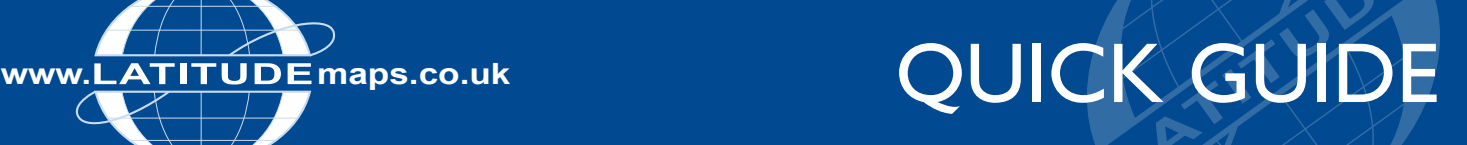

## **Order JBA Flood Data**

## Steps to follow

- 1. Complete the registration form & payment via the Latitude Mapping Portal homepage or if already registered -
- 2. Enter username & password at homepage
- 3. Enter postcode in Choose an Area field & click search
- 4. Choose your site centre from address list below the map window
- 5. Select the 'Flood & Aerial Photography Data' Product Category & the 'JBA Flood' product
- 6. Click "View" in one of the Pre-defined order area sizes displayed below the map window – your choice is displayed by the yellow square on the map window
- 7. If required click the Move the order area icon & drag & drop your order area as required
- 8. Tick "Select to Order" next to your chosen product
- 9. When price is shown, click "add to basket" return to search screen if ordering multiple sites
- 10. When finished ordering click "Go to Basket"
- 11. Choose ESRI Shapefile or a MapInfo file format in Data Format field & add order reference in field below if required then click "Submit"
- 12. Accept terms & conditions (for each map) & click "Pay Using WorldPay" or "Pay by Invoice" if you have a credit account
- 13. Following payment, return to the Latitude Mapping Portal
- 14. Click "My Account" (top right)
- 15. Select "Order History" from the menu displayed
- 16. Select "Click for Order Details" next to your order number
- 17. Click the blue download button & save your map file to your PC, double click the zip file & open the GIS files

## Data Availability

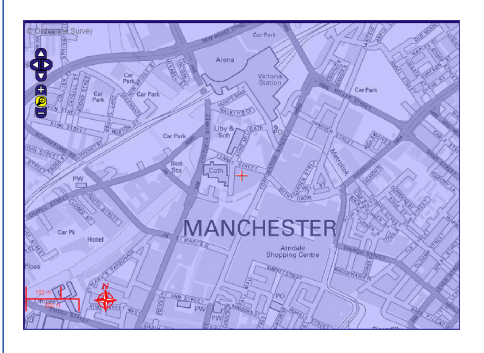

If JBA data is available for your area then the map preview is coloured blue

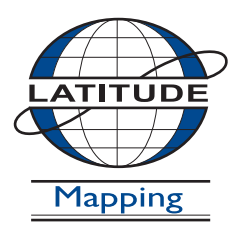

## **Latitude Mapping Ltd.**

Northaw House Coopers Lane Northaw Hertfordshire EN6 4PS **T** 01707 663090 **F** 01707 663029 **E** portal@latitudemaps.co.uk